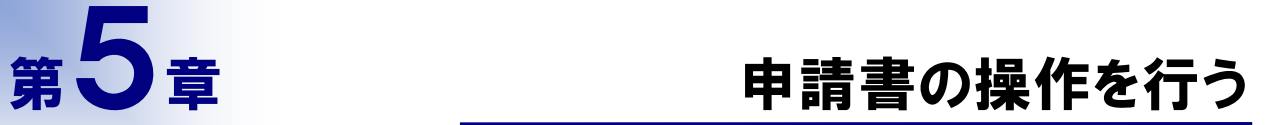

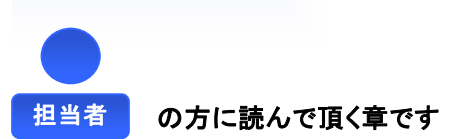

自身が申請した申請書の進捗状況や申請内容を表示することができます。また、履歴の照会 及び補正処理を開始することができます。

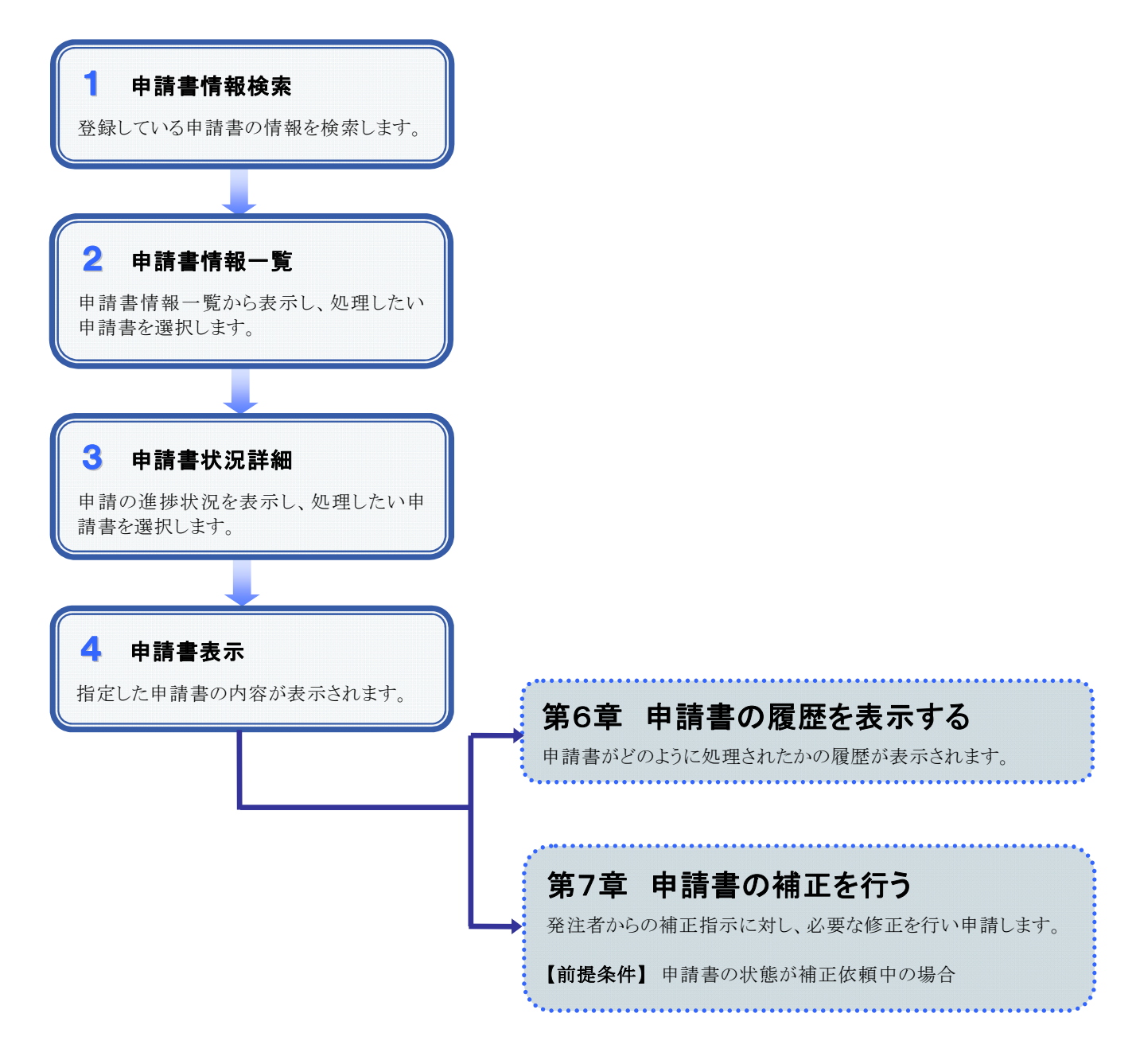

# 1 申請書情報検索

#### 1.画面説明

検索条件を指定して過去に申請した申請書情報を検索することができます。条件を指定しない場合は、すべて の申請書情報が表示されます。

申請書情報の検索には、よく使う【簡易検索】モード、より詳細な条件を指定できる【詳細検索】モードがあります。 【簡易検索】モードと【詳細検索】モードは【詳細切替】ボタンをクリックすることで切り替わります。

### 2.操作説明

【 簡易検索 】 モード

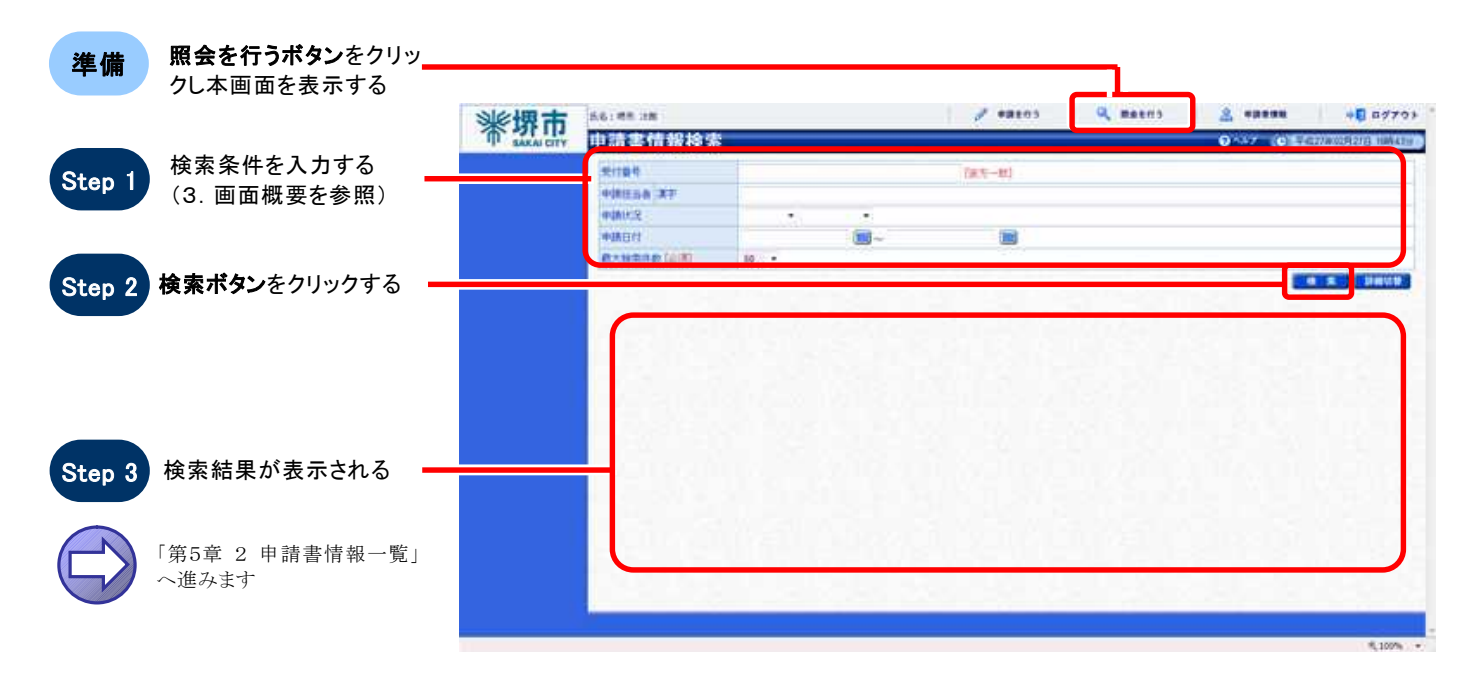

#### 【 詳細検索 】 モード

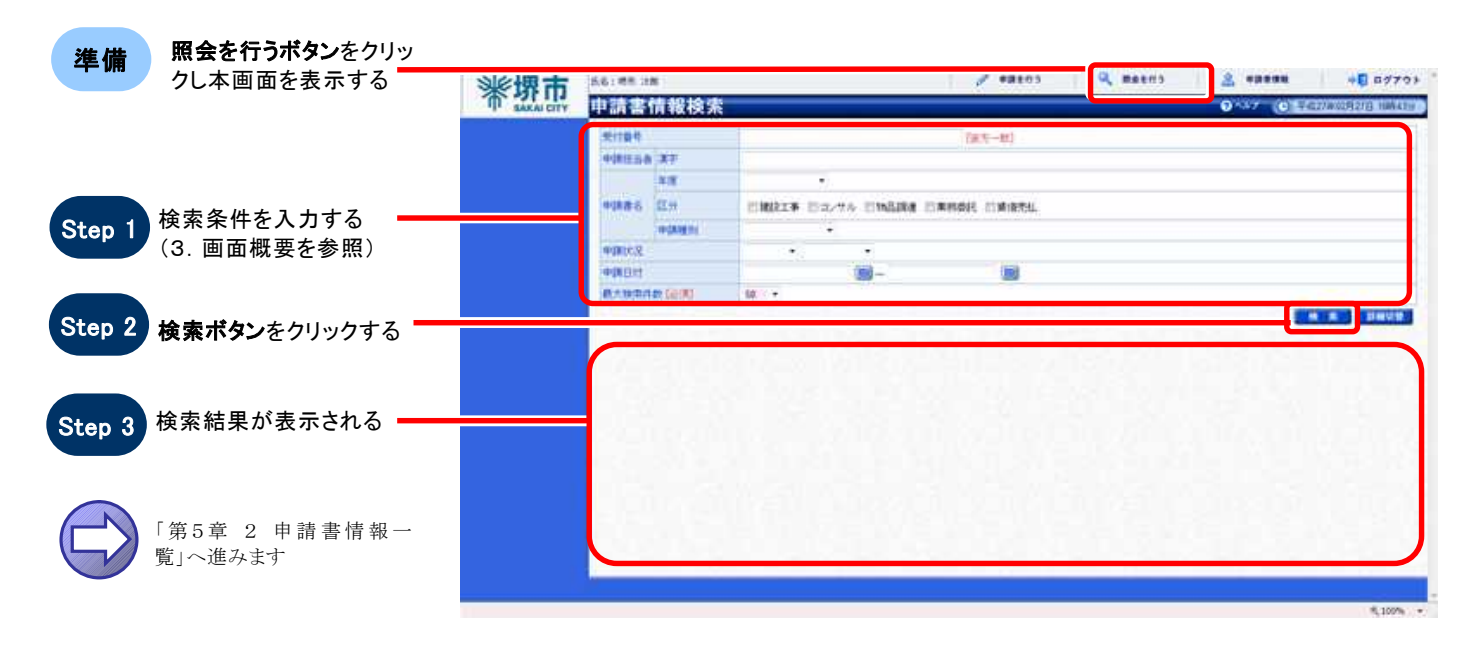

*SuperCALS* 

### 3.画面概要

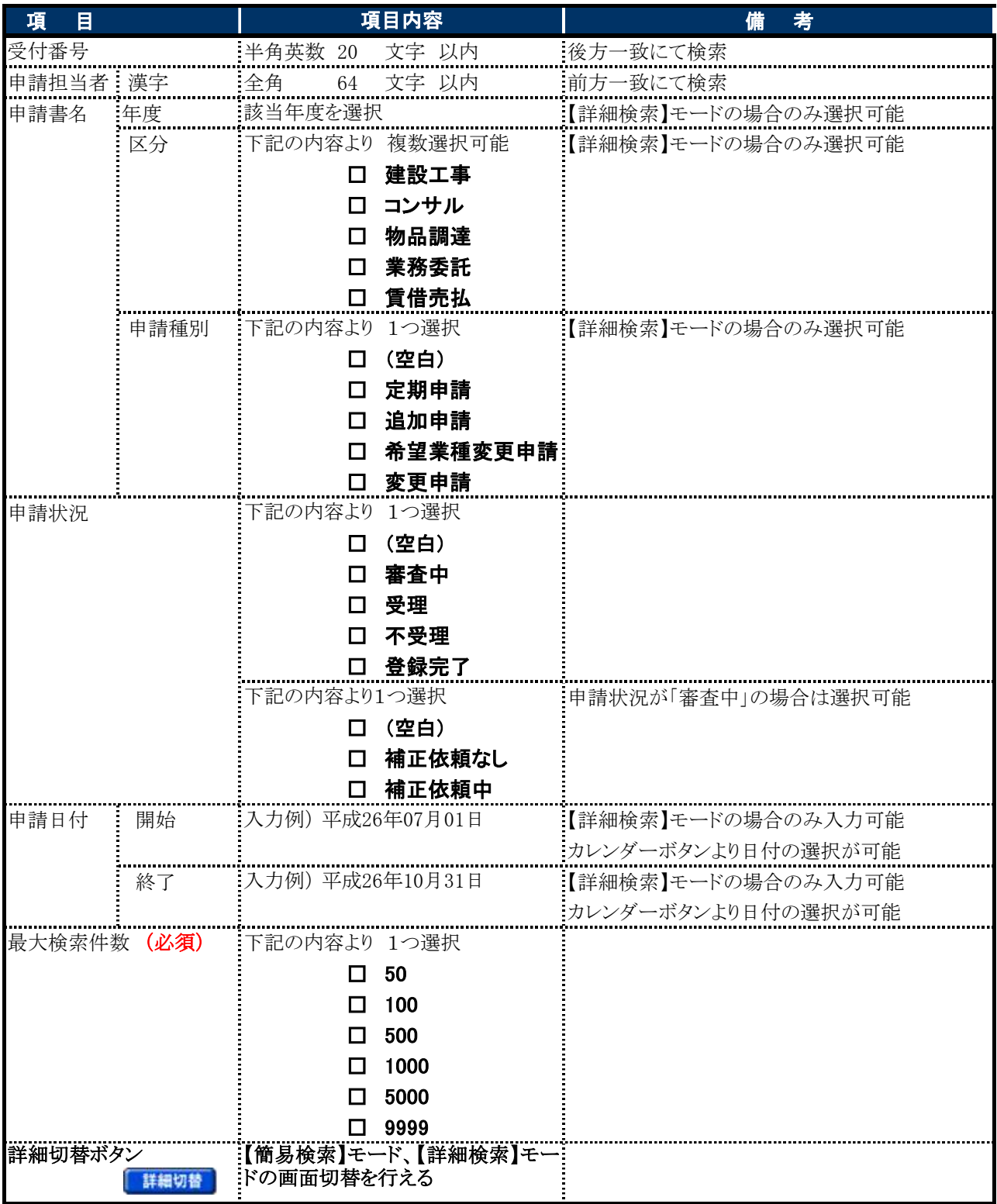

ı

# 2 申請書情報一覧

### 1.画面説明

検索条件に合致した申請書情報が一覧で表示されます。確認したい申請書を選択し申請の詳細な状況を表示 することができます。

### $2.$ 操作説明

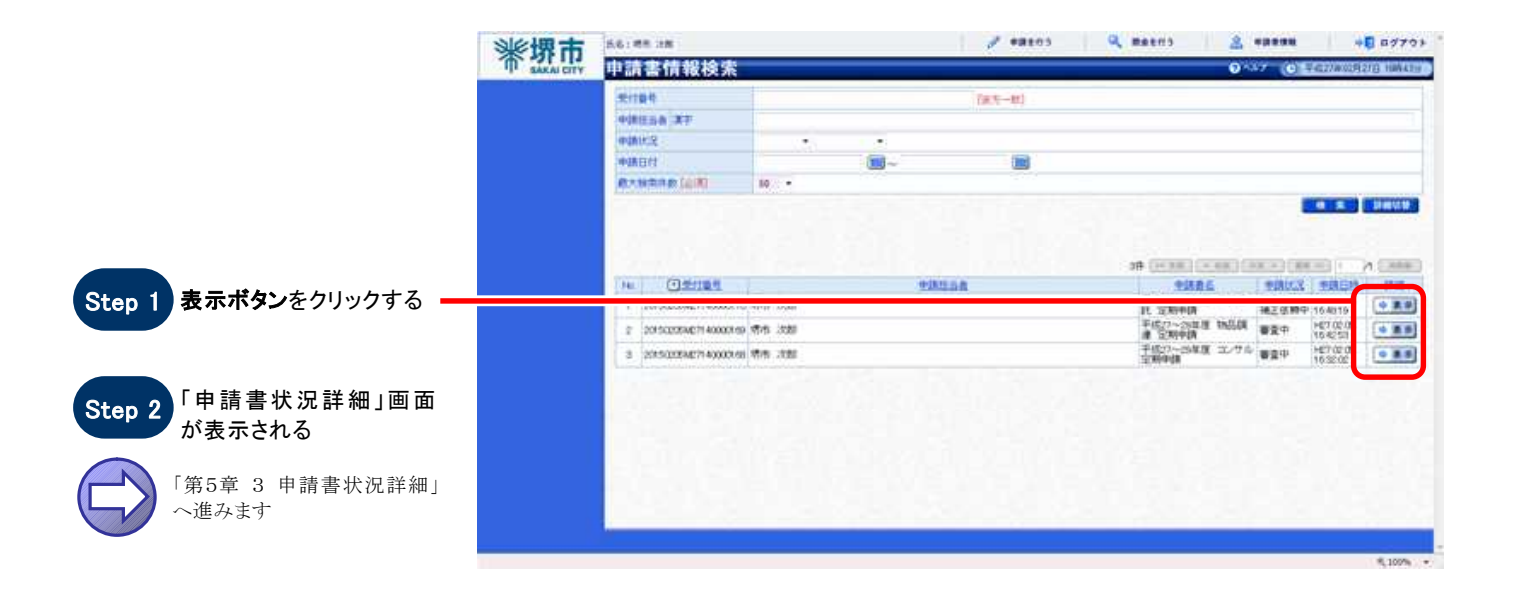

# 3 申請書状況詳細

## 1.画面説明

申請書の状況詳細を表示します。また、当画面から申請書を表示することができます。

### 2.操作説明

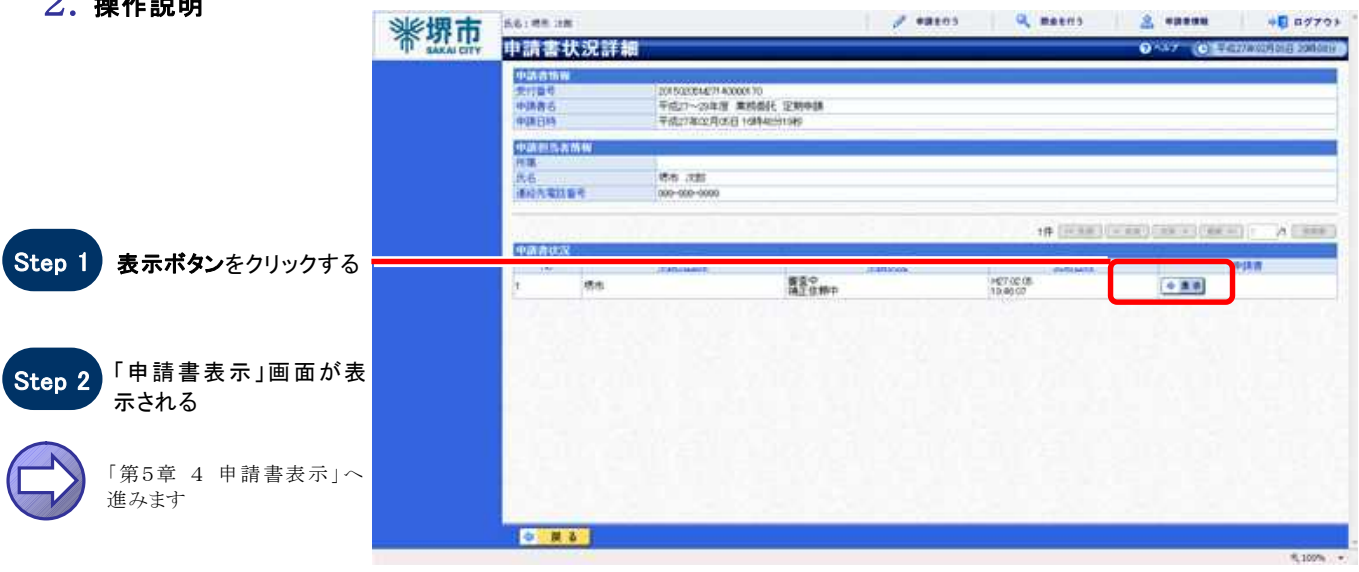

# 4 申請書表示

### 1.画面説明

申請書表示では、指定したひとつの申請書の内容が表示されます。ここから状況に応じて申請書の履歴表示・ 補正の操作へ進むことができます。申請状況により、表示されるボタン(履歴・補正)が異なります。

### $2.$ 操作説明

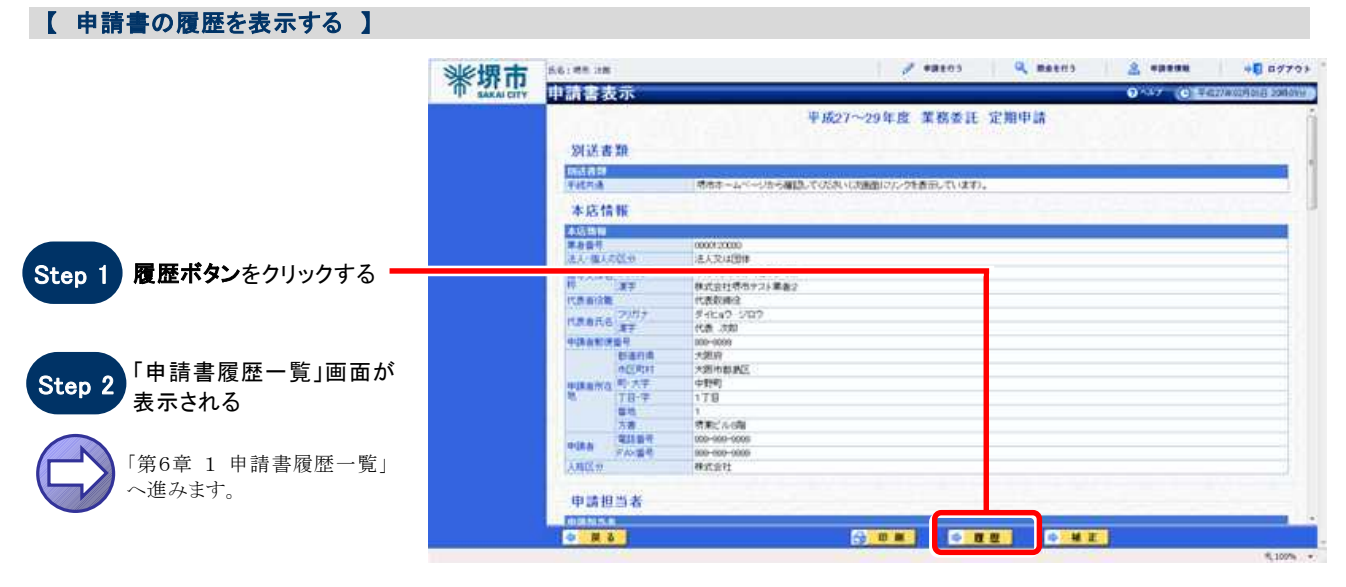

#### 【 申請書の補正を行う 】

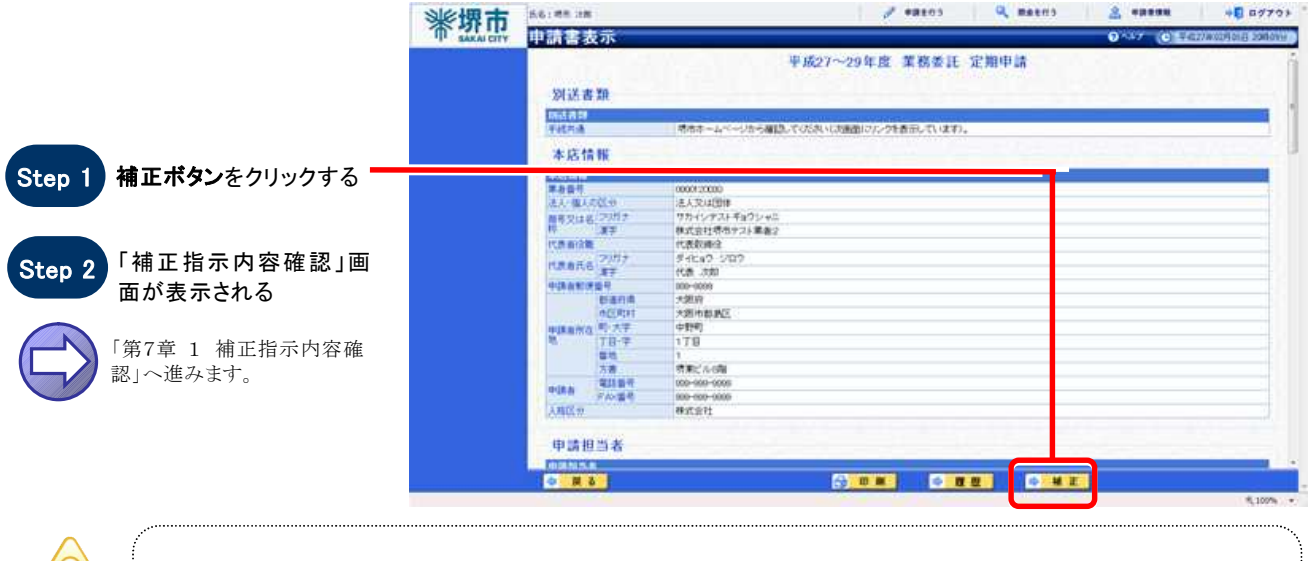

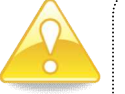

### 注意

申請状況が、補正依頼中の場合のみ、補正ボタンが表示されます。

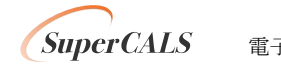